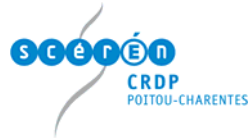

# **Comment utiliser le logiciel Interwrite Workspace 7.03.0004 ?**

## **La barre d'outils par défaut**

Après avoir lancer le logiciel Interwrite Workspace, la barre d'outils ci-dessous apparaît :

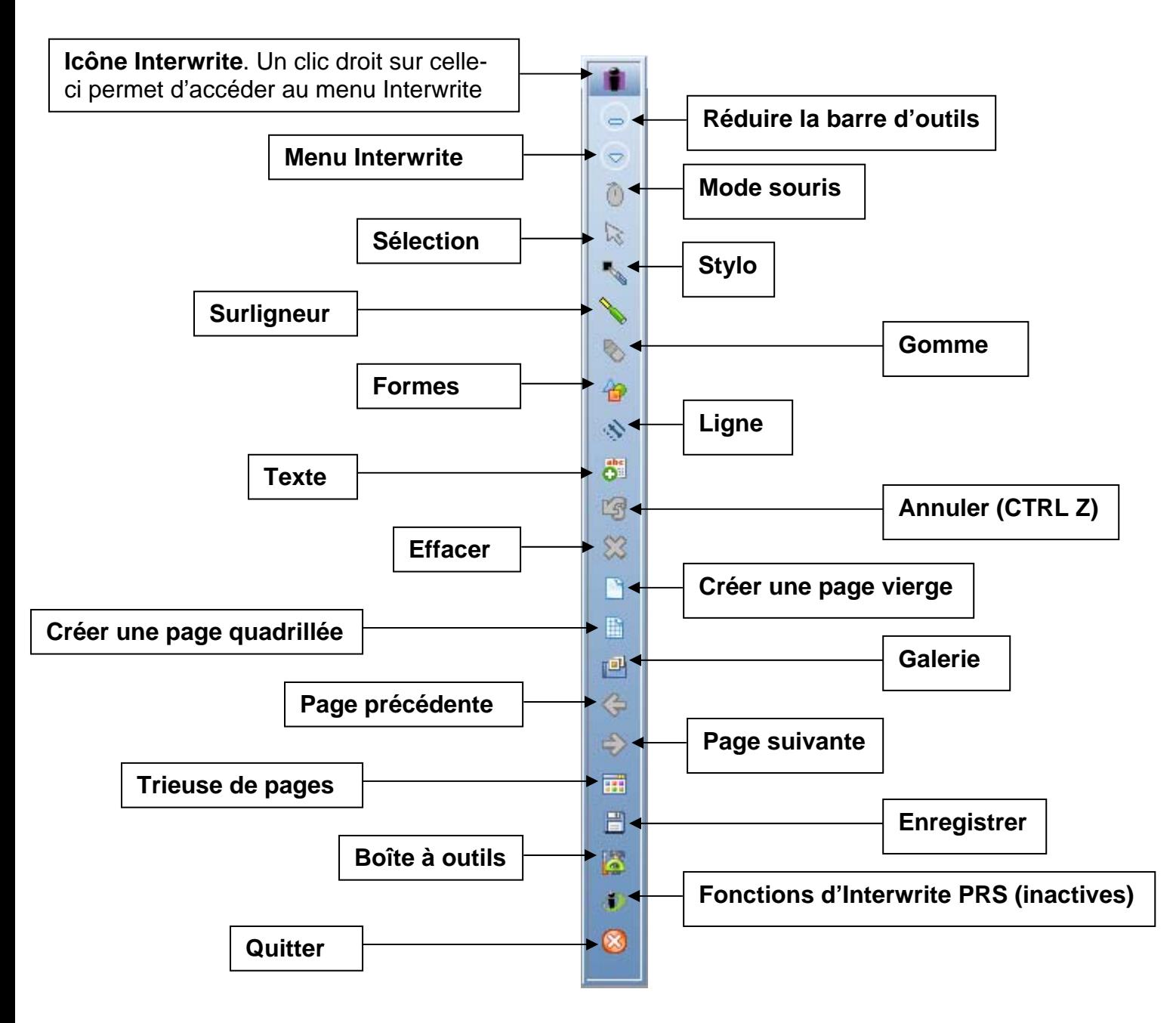

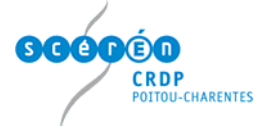

## **Annoter sur l'écran de l'ordinateur**

Il suffit simplement de cliquer sur l'un des outils de la barre d'outils pour passer au mode annotation.

Si par exemple, l'outil stylo est activé (un clic du stylet), certains outils qui étaient grisés (donc indisponibles) deviennent actifs. Ce sont plus précisément les outils

**Mode souris**  $\Theta$  **Sélection**  $\mathbb{R}$  et **Gomme** 

En fait, une copie de l'écran est faite automatiquement sur laquelle il est possible d'utiliser les différents outils de la barre.

Par exemple, lorsque le menu stylo est activé :

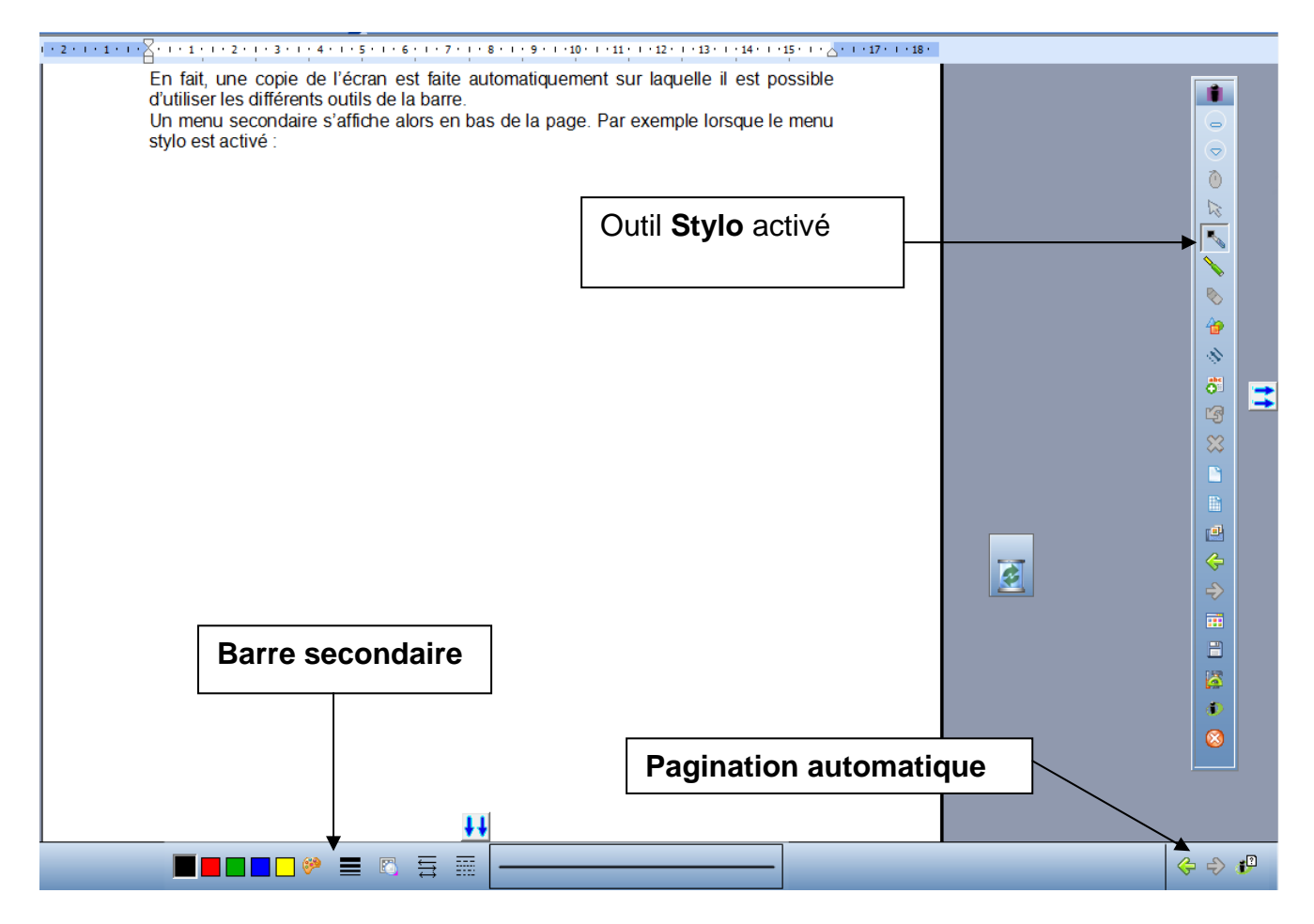

- Le bouton de l'outil activé est enfoncé
- Pour chaque outil activé, les options apparaissent dans une barre secondaire en bas de la page. Par exemple, il est possible de changer de couleur, l'épaisseur du trait, la transparence …
- Une pagination est créée (une page par copie d'écran)

Pour commander de nouveau l'ordinateur, il suffit de cliquer sur Mode souris  $\boxed{\oplus}$ .

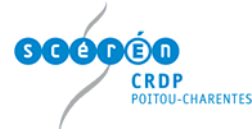

## **Description rapide des différents outils**

Ceux de la barre d'outils par défaut

- Le **mode souris**  $\bigoplus$  n'est actif que lorsqu'un autre outil a été activé. Il permet de revenir au mode commande de l'ordinateur avec le stylet.
- L'outil sélection **le permet de sélectionner les annotations réalisées**, les captures d'écran et donne alors accès à des options dans la barre secondaire.
- Le stylo<sup>t</sup> permet d'annoter un document, toutes les applications utilisées sur l'ordinateur. Il s'agit d'un outil simple à utiliser très utile pour les textes.
- Le **surligneur** possède les mêmes fonctionnalités que l'outil stylo. Il est intéressant pour mettre en évidence des éléments dans un document, sur une image …
- La **gomme permet** d'effacer les annotations.
- L'outil **formes p**ermet de créer des formes (triangle, carré, ...) très utiles pour schématiser, légender …
- L'outil **lignes** crée des lignes mais aussi des flèches, des double-flèches … C'est donc un outil intéressant pour compléter un schéma par exemple.
- L'outil **texte** offre la possibilité de saisir du texte au clavier et présente l'intérêt lorsque l'on copie colle du texte issu d'un traitement de textes (word, openoffice) de conserver la mise en forme.
- L'outil **annuler** <sup>par</sup> permet de revenir en arrière en cas d'erreur.
- L'outil **effacer**  $\mathbb{X}$  efface toutes les annotations.
- L'outil **créer une page vierge de la contraite de la contraite de la contraite de la contraite de la contraite de la contraite de la contraite de la contraite de la contraite de la contraite de la contraite de la contr** une page blanche. Il s'agit alors d'un fonctionnement proche d'un logiciel de PréAO (Présentation Assistée par Ordinateur comme Présentation d'OpenOffice ou Powerpoint de Microsoft) avec des pages qui sont l'équivalent de diapositives.

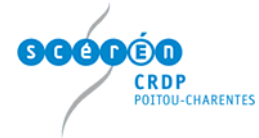

- L'outil créer une page quadrillée **in permet de créer une page quadrillée** personnalisable dans les options.
- L'outil galerie **d'** ouvre la galerie de ressources Interwrite qui est personnalisable.
- Les outils **page précédente**  $\bigoplus$  et **page suivante**  $\bigoplus$  permettent de naviguer d'une page à une autre du logiciel.
- L'outil **trieuse de pages <b>FE** fait apparaître toutes les pages où des annotations ont été faites sous la forme de vignettes.
- L'outil **enregistrer d'** permet d'enregistrer le travail réalisé avec Interwrite au format **GWB** (l'extension de fichier du logiciel Interwrite).
- Cliquer sur l'icône **boite à outils** fait apparaître tous les autres outils du logiciel Interwrite.
- L'icône **fonctions d'Interwrite PRS** est inactive, le logiciel PRS (logiciel de QCM) n'étant pas installé.
- L'icône **quitter butter** permet de quitter le logiciel Interwrite.

## Les outils de la boite à outils

Ils apparaissent en cliquant sur l'icône **...** Ce sont :

Les outils de découverte

- L'outil **rideau est** très intéressant comme outil de découverte pour un texte ou une image. Il permet de masquer tout l'écran et de le découvrir petit à petit soit horizontalement soit verticalement.
- L'outil **projecteur** crée un spot dont la forme est paramétrable. Il s'agit aussi d'un outil de découverte comme le **rideau**.
- L'outil **zoom** est simple à utiliser et très efficace (la fenêtre zoom en particulier) pour zoomer sur une partie d'une image (étude d'un tableau par exemple).

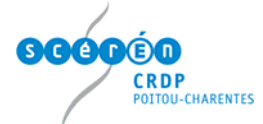

#### Les outils multimédias

- L'outil **capturer de** permet de réaliser de capturer l'écran ou une partie de l'écran. Il s'agit d'un outil très utile pour pouvoir travailler sur une image capturée sur Internet par exemple.
- L'outil **enregistrer et lire de la peut être intéressant pour enregistrer** (sous la forme d'une vidéo avec ou sans le son) toutes actions réalisées avec le stylet. La création de tutoriels à l'aide de cet outil est donc possible.
- L'outil **flash player** permet d'intégrer une animation flash dans une page, animation que l'utilisateur pourra jouer et sur laquelle il pourra annoter.
- L'outil **fichier audio** est intéressant pour intégrer facilement un fichier son à une page du logiciel.
- L'outil **fichier vidéo !** nous vous déconseillons de l'utiliser puisqu'il ne fonctionne pas de façon satisfaisante. Pour lire une vidéo, utiliser plutôt le lecteur vidéo par défaut de l'ordinateur (windows media player) ou deux autres lecteurs libres intéressants pour faire une capture d'images, VLC et Media Player Classic. Il suffit de créer un texte dans Interwrite puis de faire un lien vers le fichier vidéo désiré.

Les outils de reconnaissance de caractères

- L'outil **caractères manuscrits** est l'outil de reconnaissance de caractères du logiciel Interwrite. Il est assez facile à utiliser.
- L'outil **forme caractères manuscrits** permet de créer des formes avec le stylet.
- L'outil **reconnaissance des caractères manuscrits** est intéressant pour pouvoir écrire directement dans une application (OpenOffice ou dans la barre d'adressage d'un navigateur internet).

Les autres outils semblent moins intéressants ou il s'agit des options du logiciel.

Comment personnaliser la barre d'outils ?

- Cliquer sur le **Menu Interwrite**
- Puis sur **Préférences**
- Puis sur **Personnaliser la barre d'outils**

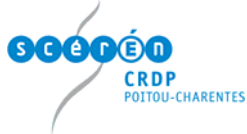

- Pour ajouter un outil, le sélectionner dans la colonne **Outils disponibles** puis cliquer sur **Ajouter**
- Pour supprimer un outil de la barre d'outils, **le sélectionner** dans la colonne **Outils actuels** puis cliquer sur **Supprimer**

## **Quels réglages pour les préférences (options du logiciel Interwrite) ?**

- Cliquer sur le **Menu Interwrite**
- Puis sur **Préférences**
- Différentes préférences apparaissent alors :

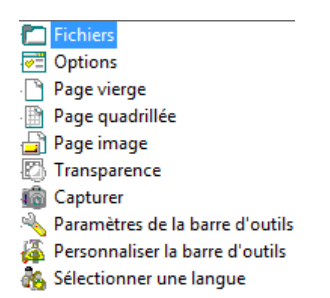

- La préférence **Fichiers** permet de modifier le **dossier de sauvegarde par défaut** des **fichiers GWB** (Interwrite)

#### - La préférence **Options**

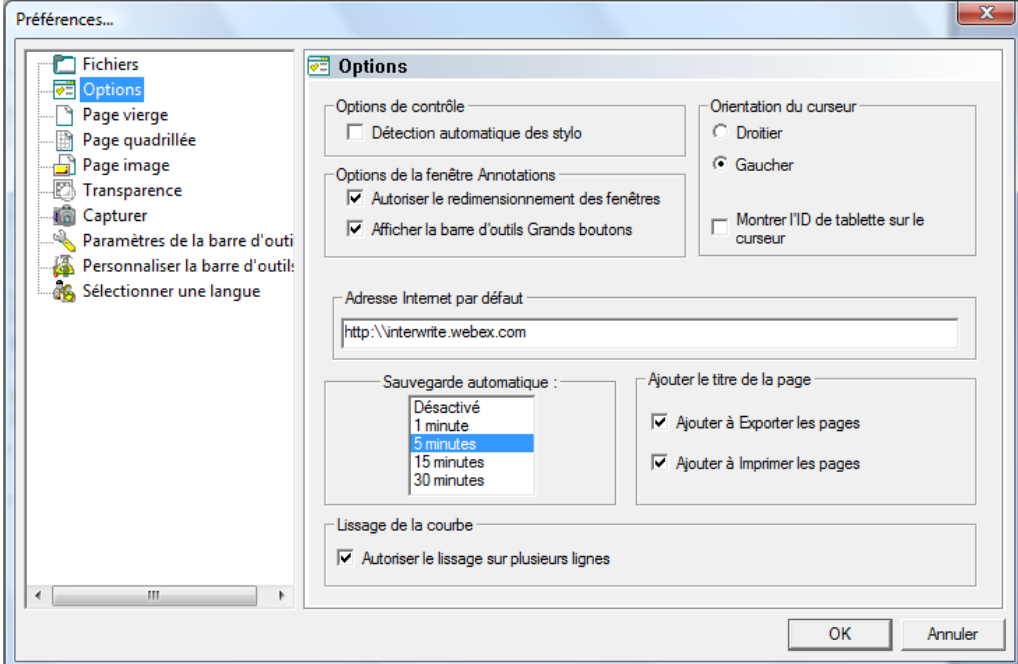

Il est conseillé de cocher **Autoriser le redimensionnement des fenêtres**. Le logiciel Interwrite apparaît alors dans une fenêtre comme un logiciel classique.

Formation TBI Interwrite Lycées **Christophe Hilairet** Christophe Hilairet

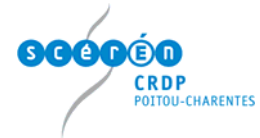

- La préférence **Page vierge** permet de choisir la **couleur** de la page vierge qui apparaît lorsque l'on clique sur l'icône
- La préférence **Page quadrillée** offre la possibilité à l'utilisateur de choisir le **quadrillage** (vertical, horizontal, espacement en pixels) de la page qui apparaît lorsque l'on clique sur l'icône
- La préférence **Page image** permet de choisir **l'image de fond** de la page lorsque l'on clique sur l'icône
- La préférence **Transparence** offre la possibilité de changer la couleur de transparence.
- La préférence **Capturer** permet de modifier l'**option par défaut** de l'outil capturer
- La préférence **Paramètres de la barre d'outils** offre la possibilité de changer la forme et la taille des icônes de la barre d'outils.
- La préférence **Personnaliser la barre d'outils** a été déjà évoquée en page 5

## **Comment enregistrer un fichier du logiciel ?**

Il existe plusieurs possibilités :

- Soit de cliquer sur l'icône **Enregistrer E** puis choisir le répertoire où le fichier **GWB** sera enregistré.
- Soit de cliquer sur l'icône **Quitter De la puis choisir le répertoire où le fichier GWB** sera enregistré.
- Soit de cliquer sur **Menu Interwrite** , **Fichier**, **Enregistrer** ou **Enregistrer sous**

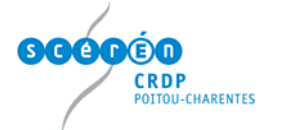

## **Comment exporter un fichier ?**

- Soit en **pdf** en cliquant sur l'icône **Exporter le fichier pdf**
- Soit en cliquant sur **Menu Interwrite** , **Fichier**, **Exporter** puis choisir le format d'exportation (BMP, JPG, GIF, TIFF, PNG, PDF ou HTML)

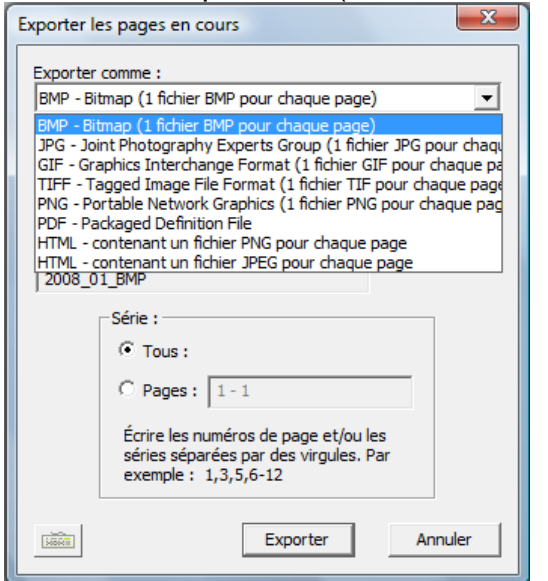

## **Comment utiliser la galerie et la personnaliser ?**

Cliquer sur l'icône **Galerie** , choisir le répertoire puis glisser déposer dans une page la ressource (image, animation flash) qui va être utilisée.

Pour ajouter ses propres ressources (images, animations flash, vidéos, sons), il suffit

de cliquer sur l'icône **Galerie** puis sur **Menu galerie** et sur soit **:** 

- **Ajouter un fichier à Ma galerie** (mais assez fastidieux avec l'obligation de mettre un nom de fichier et un mot-clé)
- **Ajouter plusieurs fichiers à Ma galerie**

## **Comment s'inscrire pour bénéficier des animations flash Edumédia (pour 6 mois) ?**

Ces animations sont intéressantes en Physique-Chimie, Sciences de la Vie et de la Terre et Mathématiques. Il suffit de se rendre sur le site d'[Interwrite](http://www.calcomp.fr/) puis de cliquer sur **Enregistrement Edumédia** sous **Raccourcis** (en haut à droite). Compléter le formulaire pour recevoir par courriel toutes les informations nécessaires pour accéder aux animations.

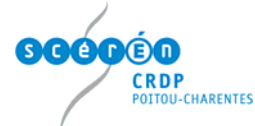

## **Quelques possibilités pédagogiques du TBI**

- 1. Conserver les traces de toutes les annotations (et donc pouvoir revenir en arrière)
- 2. Pouvoir faire participer les élèves d'une façon plus active
- 3. Mettre à la disposition d'un élève absent les démonstrations (constructions, méthodologie …) effectuées au TBI = mémorisation
- 4. Travailler sur l'image facilement. Outil idéal pour la découper, la commenter, la schématiser …
- 5. Travailler sur un texte (le thématiser)
- 6. Intégrer facilement des éléments multimédias (images, vidéos, sons, animations flash) sur un seul support
- 7. Faciliter la mise en relation simple ou avancée
- 8. Piloter des applications

## **Où trouver des ressources ou des exemples d'activités par discipline ?**

- 1. D'abord dans la bibliothèque de ressources du logiciel qui est riche et personnalisable.
- 2. Sur le site Interwrite (**<http://www.calcomp.fr/>)** en cliquant sur l'onglet Ressources
- 3. Sur les sites disciplinaires académiques (**[http://ww2.ac-poitiers.fr](http://ww2.ac-poitiers.fr/)**)
- 4. Sur la rubrique TBI du site de la Mission Académique TICE de Poitiers (**[http://ww2.ac-poitiers.fr/matice/spip.php?rubrique28\)](http://ww2.ac-poitiers.fr/matice/spip.php?rubrique28)** et en particulier la page sitographie et bibliographie : **[http://ww2.ac](http://ww2.ac-poitiers.fr/matice/spip.php?article99)[poitiers.fr/matice/spip.php?article99](http://ww2.ac-poitiers.fr/matice/spip.php?article99)**
- 5. Pour trouver des images librement utilisables en classe :
	- a. La BIPS (**[http://www.bips-edu.fr](http://www.bips-edu.fr/)** )
	- b. Le site cliophoto (**<http://cliophoto.clionautes.org/>**)

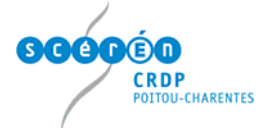

## **Quels logiciels utilisés avec un TBI ?**

- **Les logiciels de bureautique :** 
	- o suite office de Microsoft (souvent interfacée avec les logiciels de TBI). Possibilité d'annoter directement avec le mode Office d'Interwrite Workspace si l'ordinateur couplé au TBI dispose de ces logiciels.
	- o suite openoffice (pas d'annotation directe mais possibilité d'utiliser l'outil reconnaissance de caractères manuscrits  $\tau_{\text{m}}$  pour annoter dans OpenOffice).
- **Les navigateurs** (recherche sur internet + capture d'une image, d'un texte pour les retravailler ensuite)
- **Logiciels d'Exao, logiciels disciplinaires**
- **CD-Rom disciplinaires**
- Logiciels de géométrie dynamiques (Cabrigéomètre, Geogebra : <http://maths.ac-rouen.fr/spip.php?article221>, Geoplan Geospace : <http://www.ac-amiens.fr/pedagogie/maths/>…)
- Instrumenpoche : <http://instrumenpoche.sesamath.net/> + animations de Mathenpoche : <http://mathenpoche.sesamath.net/>
- Animations flash d'Edumediashare : <http://www.edumedia-share.com/>
- Microsoft Physics Illustrator : [http://www.prtice.info/?voir=rss1&id\\_document=70](http://www.prtice.info/?voir=rss1&id_document=70)
- Applications ou logiciels en géographie (Google Earth, Geoportail : <http://www.geoportail.fr/index.do> , nasa worldwind : <http://worldwind.arc.nasa.gov/download.html>)
- Hot potatoes :<http://hotpot.uvic.ca/>